# facebook ご紹介

#### 2012年12月10日

### ホンダ倶楽部・インターネットクラブ勉強会

<sup>加</sup> <sup>島</sup> <sup>清</sup> <sup>美</sup>

#### 今日お話しすること1. facebook の歴史と現状 2. facebook で出来ること<br>3 クラブメンバーのfaceb 3. クラブメンバーのfacebook画面ご紹介<br>4 主な画面の説明 ホームページ( 4. 主な画面の説明 ホームページ(ニュースフィード)、ようこそ、<br>- 友達リスト プロフィール(ウオール)など 友達リスト、 プロフィール(ウオール)など 5. 加入方法、アカウント登録<br>6. 基木情報の聿き込み プг 6.基本情報の書き込み 6.基本情報の書き込み プロフィール記入と公開範囲設定 自分の写真とカバー写真をアップロード7. 自分が撮った写真、アルバムをアップロード 8.友達検索、友達申請と承認 9.友達と交流する いいね、コメント、シェア、近況報告、写真、動画を投稿 10.更にプライバシーを守りたい場合の設定11.グループ機能12. 一般グループ情報の検索 Facebook naviと本田技研のfacebook ご紹介<br>1.3. Eacebookのその他役に立つ機能 13. Facebookのその他役に立つ機能<br>14. 経験ト感<u>ばたこと</u> 14.経験上感じたこと15. 使用実態の実際の画面をご紹介 説明資料はありません<br>注:今回はチャットや、Twitter関連、スマートフォン関係、アプリケーション関係のお話し 注:今回はチャットや、Twitter関連、スマートフォン関係、アプリケーション関係のお話しはございませ $\mu_2$ 6

## 1.f**acebook**の歴史と現状

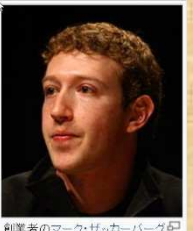

- 1.**2004**年にアメリカのハーバード大学学生マーク・ザッカ**―**バーグが開発した学生間の人脈や友人作りのためのソーシャル・ネットワーキング・<br>-サービス(**SNS)**でした。
- 2.**2006**年**9**月以降一般に開放され、**13**歳以上なら無料参加できます。
- 3.f**acebook**は実名と本人の顔写真、個人情報の登録が必要です。
- 4.**2012**年**4**月現在、世界中で**9**億人のユーザーをもつ**SNS**となりました。
- 5.日本語化は**2008**年に公開され、**2010**年2月日本で海外法人を設立。**2011**年**9**月末で我が国の利用者が**1000**万人を越えました。
- 6.個人活動以外にグループ活動や、広範囲に参加するfacebook活動など<br>- バカル<del>カ</del>カ があります。
- 7.政治活動に大きな効果があった事や、セキュリティやプライバシーが問題になった事があります。

3/26

### 2.**facebook**で出来ること

**1**.旧友が見つかり、久しぶりに交流ができます。

友達検索機能があります。

友達の友達リストからも旧友が見つかります。

 2.現在時点のお互いの情報が交わせ 2.現在時点のお互いの情報が交わせ、タイムラインで記録ができます。 、タイムラインで記録ができます。 身の回りの情報(文章、写真、ビデオ)が交わせます。

友達の投稿に簡単にレスポンスでき、時系列的に記録されます。

お互いの好みがわかり、各種の交流ができます。<br><sub>レー</sub>プチ動ができます

3.グループ活動ができます。

同じ趣味のグループ、同窓グループの交流ができます。

**Facebook**ページで特定テーマの意見交換ができます。

4. ウエブアルバムが作れます。

写真、ビデオなどをウェブ上で保存でき、友達とシェアできます。

<mark>5. 携帯電話、スマートフォンでも使えます。・・今回説明や資料はありません。</mark>

<mark>6. 各種アプリケーションを使いカスタム化ができます。・・・・・・・・同上</mark>です。

7.**Twitter**やブログと連携できます。・・・・・・・・・・・・・・・・・・・・・・・・・同上です。

 8.f**acebook navi**で各種情報が探せます。 音楽、映画、テレビ、芸能人タレント、ニュース、 **http://f-navigaion.jp/manual/** を開き**facebook**の使い方」を見ます。 キューマン マッション、スポーツ、旅行、健康美容、

雑誌、キャラクタ、ファッション、スポーツ、旅行 グルメ・レシピ**―**、都道府県別などの項目を選んで各種情報が検索できます。

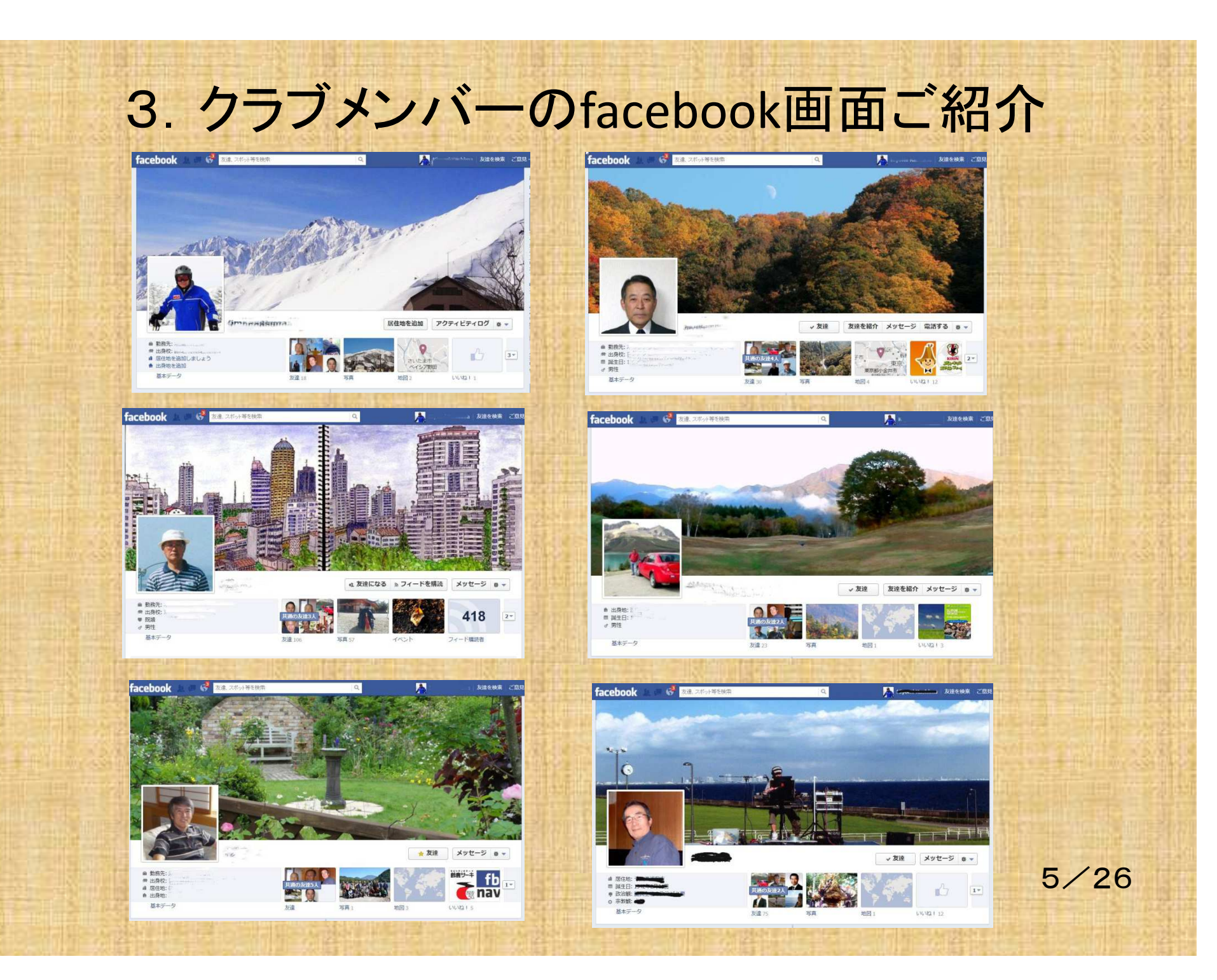

### 4-1**a.** 主な画面のご紹介・ホームページ

 **facebook**を開くと出てくる画面がホームページ(ニュースフィード)です。プロフィール(ウオール)からホームページを出す時は、左上のfacebookのロゴ<br>ちクリックするかナーノちクリックするトーのナームページが出てきます をクリックするかホームをクリックすると、このホームページが出てきます。そ の中のニュースフィードに友達の投稿した近況、写真、コメント、近況などの投稿情報などが表示されます。

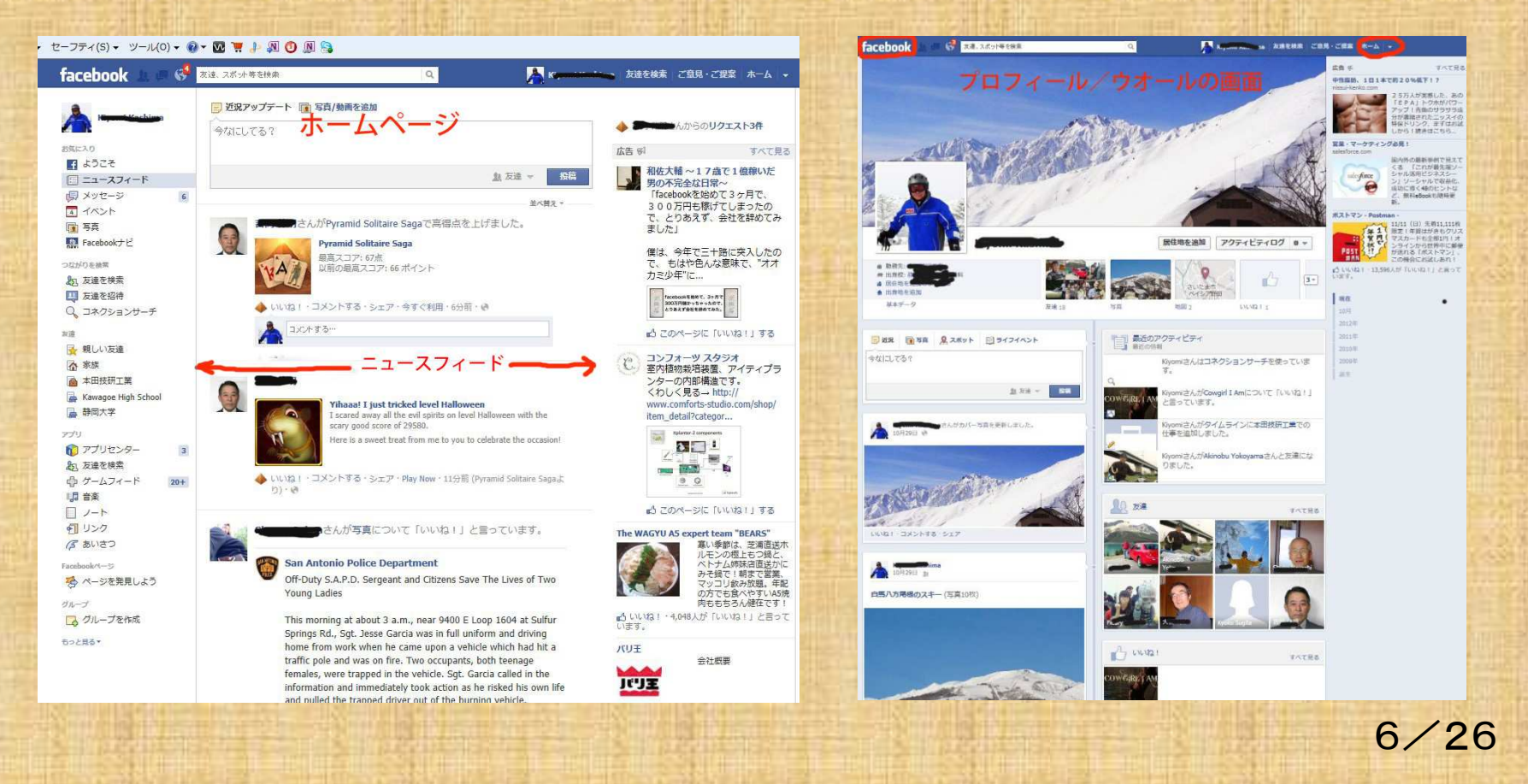

### **4-1b.** 主な画面のご紹介・ホームページの見方

- 1.画面中央に友達の近況の投稿や、あなたが「いいね」している **facebook**の投稿が出てきます。そのページでも「いいね!」、「コメント」、「シエア」ができます。
- 2. あなたが重要と判断した記事を「ハイライト記事」といい、ページの<br>- A.S.にちて「サベ巷ミ」を把せば、ハイライト記事を*生に*まニナス。 上部にある「並べ替え」を押せば、ハイライト記事を先に表示するか、新着記事を先にするか切り替えられます。
- 3.ホームページの画面で、全ての友達の投稿がわかり、右側に「リアルタイムフィード」という表示がでます。
- 注. 特定の方の投稿が多いので嫌な場合は、ニュースフィードの画面<br>- ネ. その左のみの扱辞を非まテにできます。(今回左注説明は次 で、その方のみの投稿を非表示にできます。(今回方法説明は省略させて頂きます)

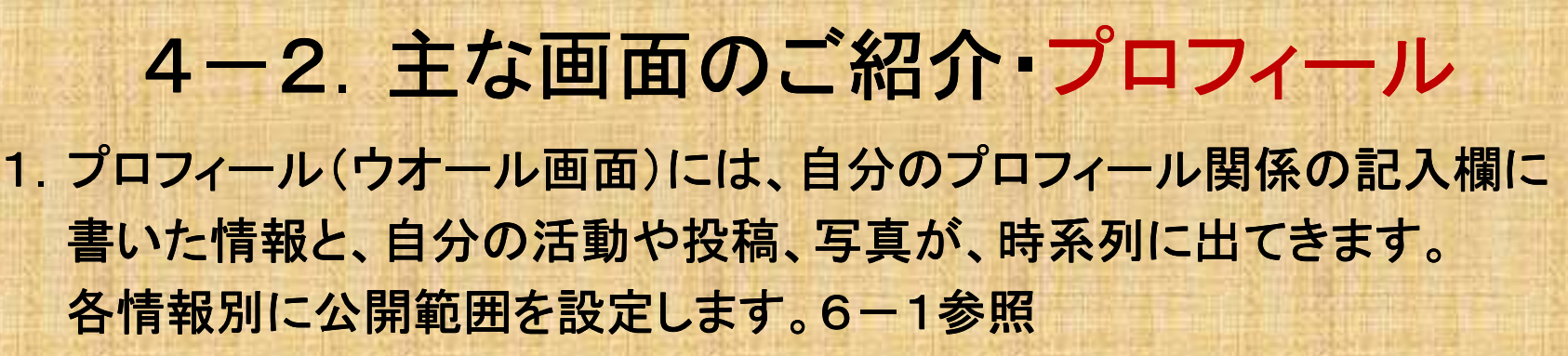

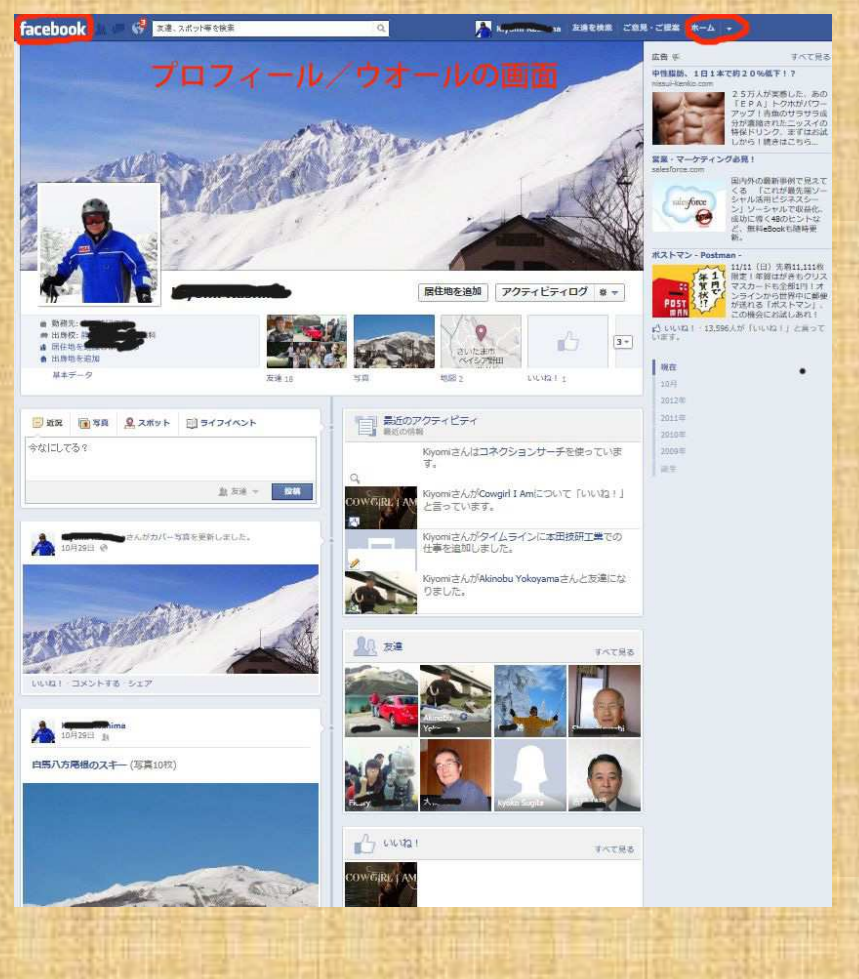

### 4-3.主な画面のご紹介・ようこそ

#### ホームページ(ニュースフィード)の左にある「ようこそ」をクリックします。

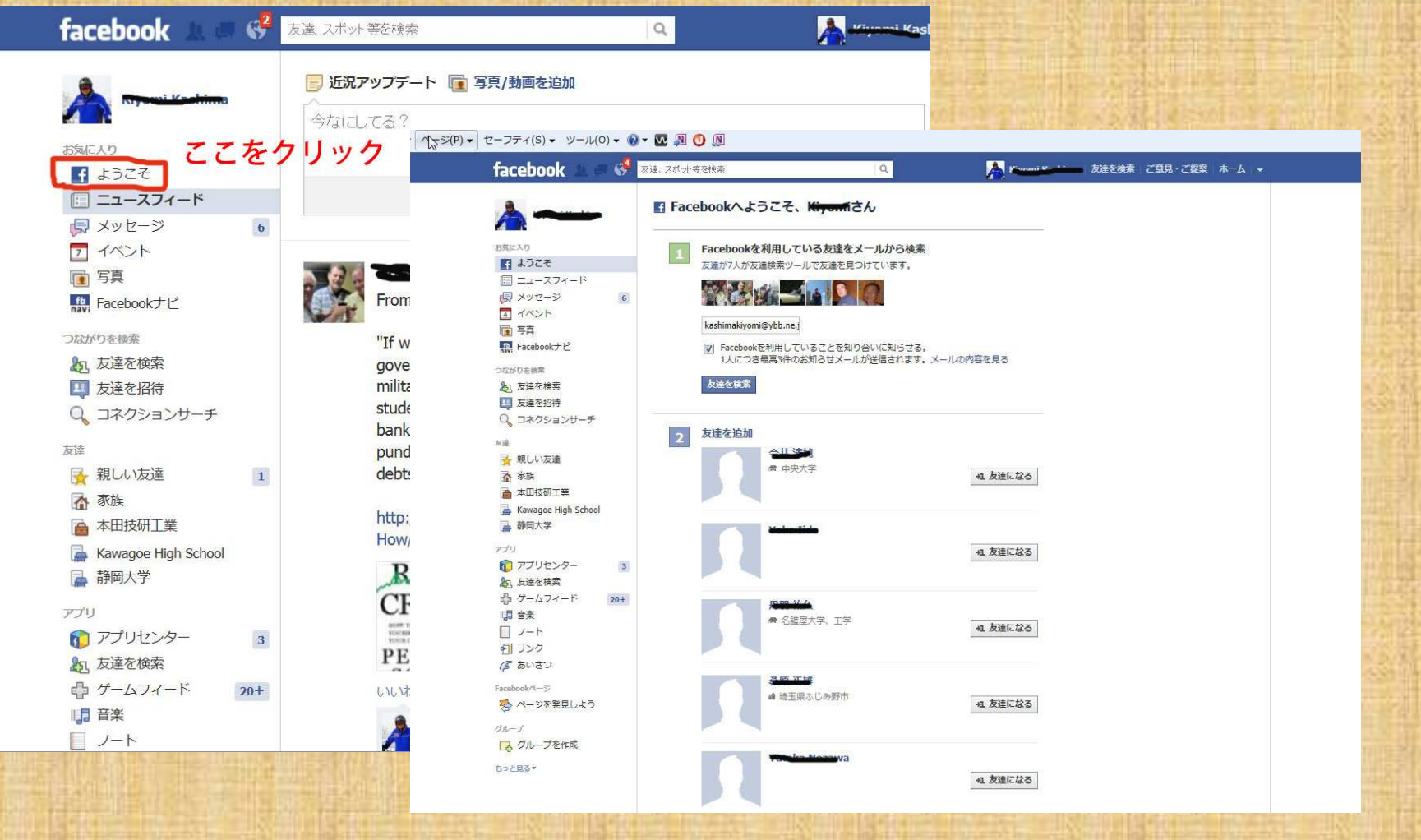

### 4-4.主な画面のご紹介・友達リスト

プロフィール画面にある友達の写真のブロックをクリックすると下図のような友達リストが出てきます。見たい友達の写真をクリックすると、その方のプロフィール画面がでてきます。

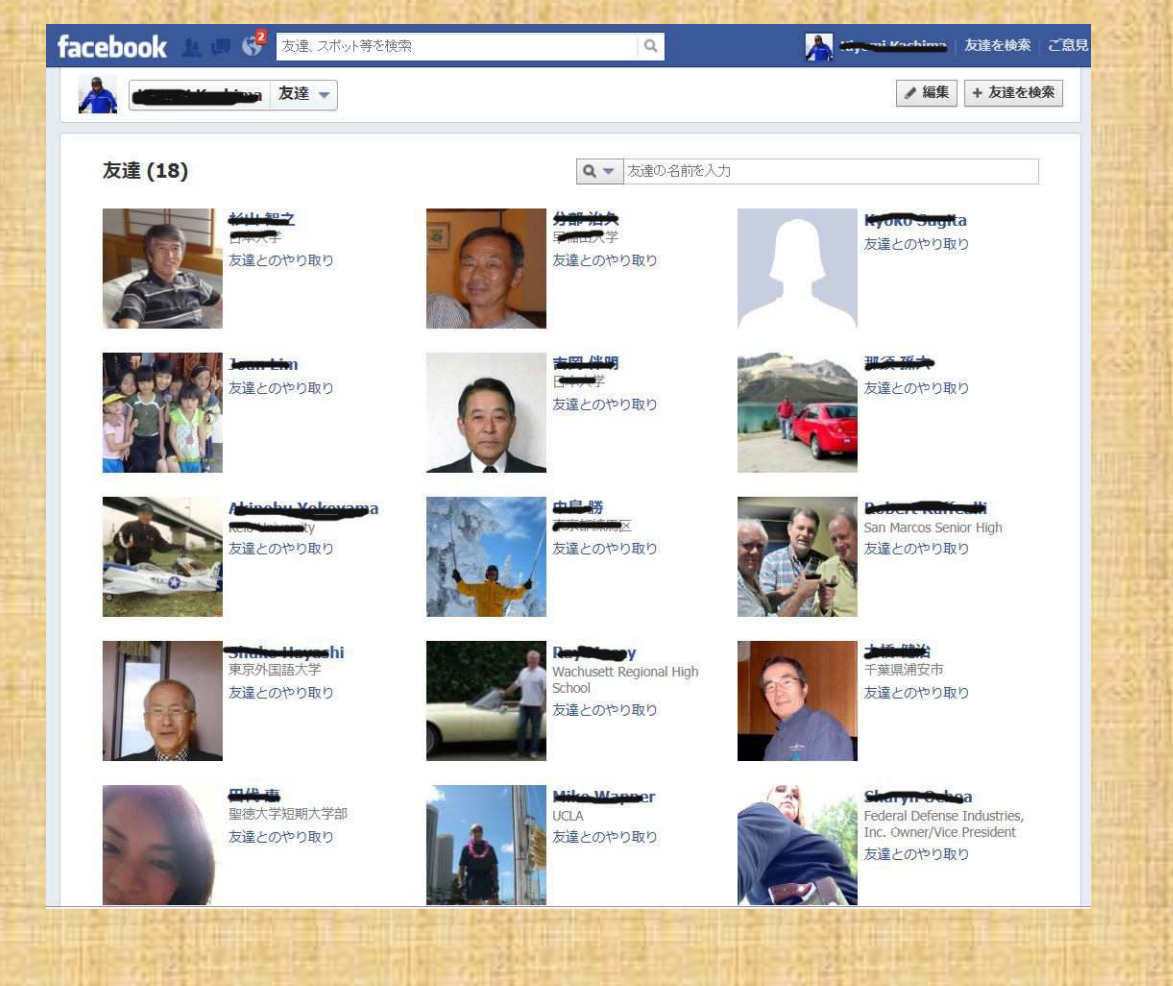

### 5.加入方法、アカウント登録

 **http://www.facebook.com/**をクリックし、出てくる下記の画面に、登録に必要な事項 を記入して登録します。氏名やプロフィールは全て実名で記入します。貴方のパソコ ンに保存されている貴方のお写真を選んで登録し、貴方のメールアドレスを記入して ボタンを押し仮登録をします。すると**facebook**からメールが届くので、そこにある**URL** をクリックすれば本登録が終ります。フェイスブックの登録を始め、使い方については、下記を参考になさると良いです。

 **facebook**公認ナビゲーション **http://f-navigation.jp/** でてくる「**Facebook**の使い方」 を読む。 **nanapi Web**ナナピウエブ **http://nanapi.jp/web/facebook/** も参照します

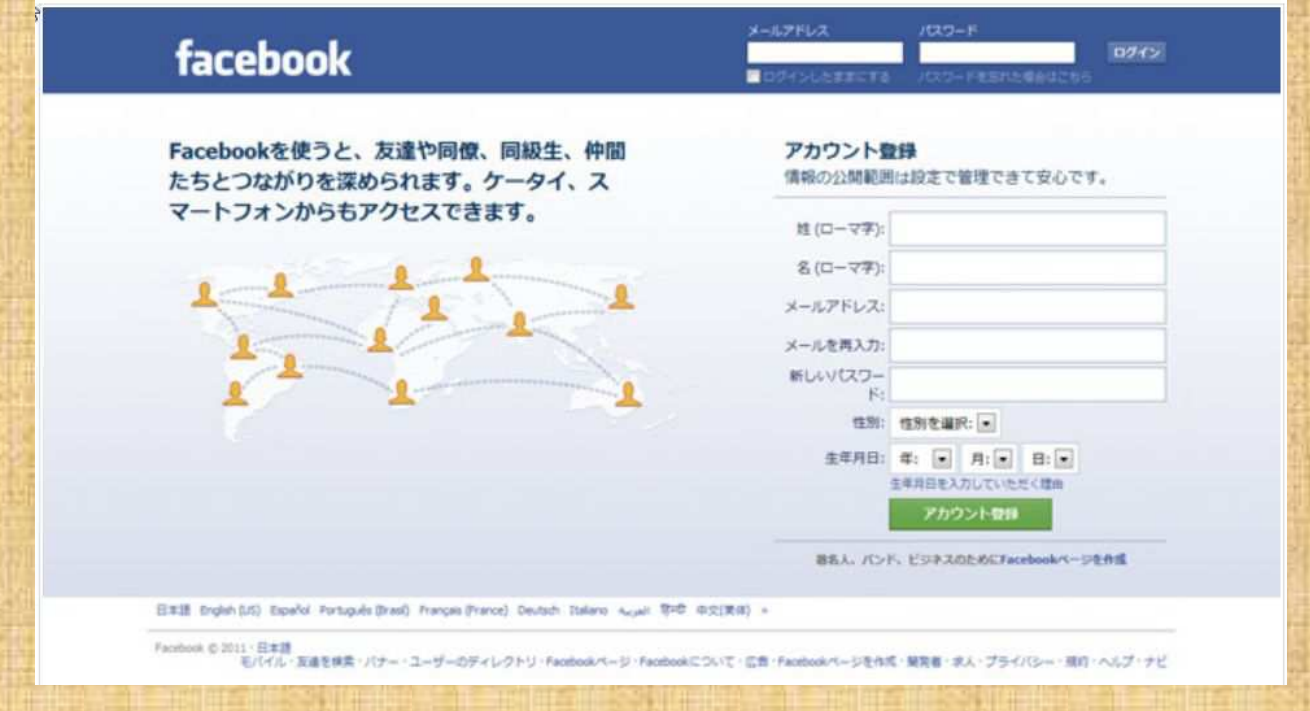

### 6-1.基本情報の書き込み・文字情報

- 1.あなたのプロフィールを基本データとして、画面指示に従って居住地、卒業校、職業などの事実を書き入れます。
	- 基本データとして 氏名、生年月日、住所、出身地、職業、電話番号、メールアドレス 氏名、生年月日、住所、出身地、職業、電話番号、メールアドレス など、大切な人たち、学歴・職歴、人生観・哲学宗教、アートと娯楽、 スポーツ 好きな活動と趣味、連絡先などを書きます。
- 2. プライバシーの設定<br>デワフィールの西**ヨ** プロフィールの画面で 上記基本データの枠内 をクリックし出てくる項目 の右の▼をクリックして出てくる公開、友達、 知り合い以外の友達、 自分のみ、カスタムなどから選んでチェックを付けます。

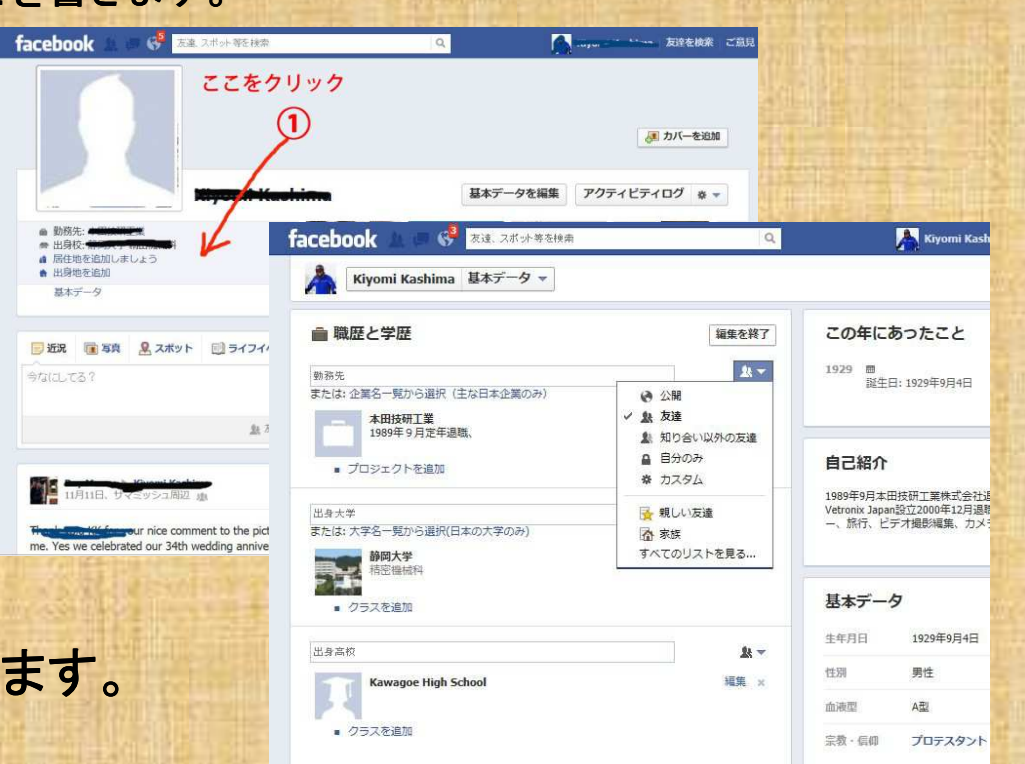

**6**-2.基本情報の書き込み・自分の写真とカバー写真プロフィール画面の自分のプロフィール画像位置にマウスを合わせ「写真を アップロード」をえらび、**HDD**にある写真フォルダーから自分の写真①を選んで「<mark>開く」をクリックすると左上にその写真がでます。その右手にカバー写真</mark><br>を入れる場合けのをクリックして③を選ぶとカバー写真位置にその写真が を入れる場合は②をクリックして③を選ぶとカバー写真位置にその写真が表示されます。

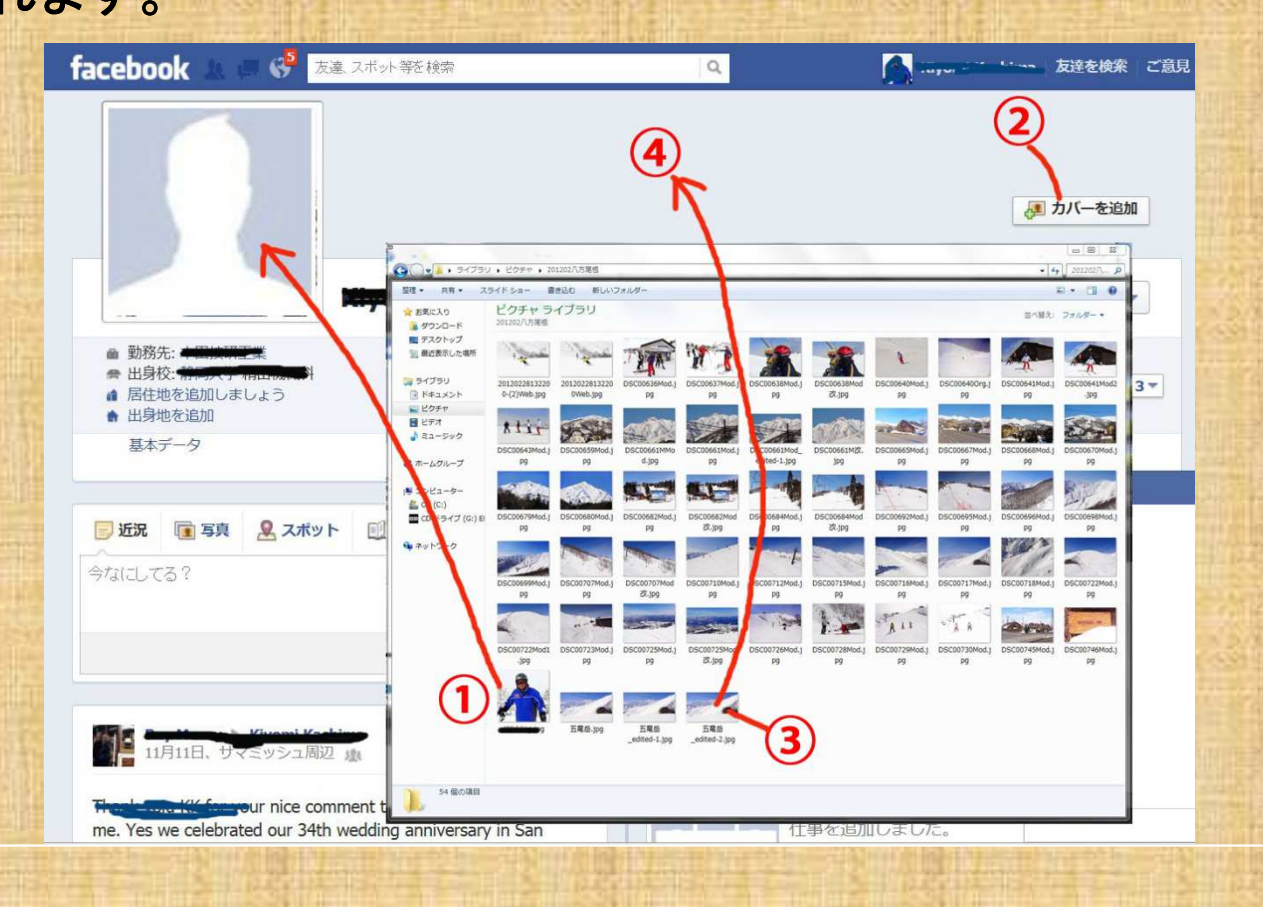

### 7-1. 自分が撮った写真とアルバムをアップロード

プロフィールページの自分の写真の下にある「近況」「写真」「スッポット」「ライフイ ベント」の中の「写真」をクリックし出てくる画面の「参照」をクリックし**PC**の**HDD**のピクチャにある投稿したい写真のフォルダーから写真を選んで投稿します。 「写真」を選ぶと1枚ずつしか投稿できませんが「写真アルバム」を選ぶと、特定テーマの写真多数を投稿できます。

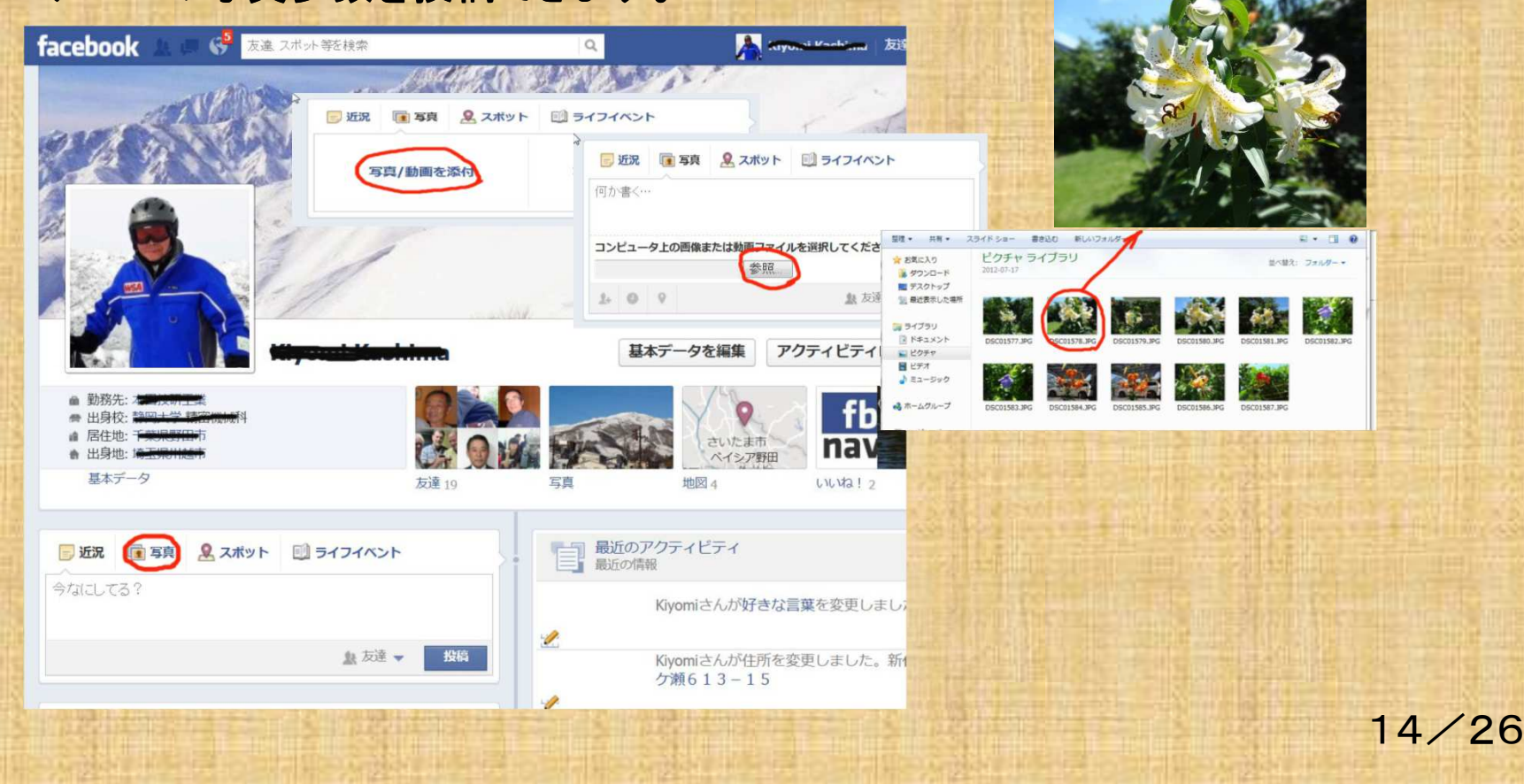

### 7-2.自分が撮った写真とアルバムを別な方法でアップロード

 ホームページの左側にある「写真」をクリックし、出てくる画面の3つから選 んで「写真を追加しませんか」を選んで7**-**1.と同じようにアップロードできます。

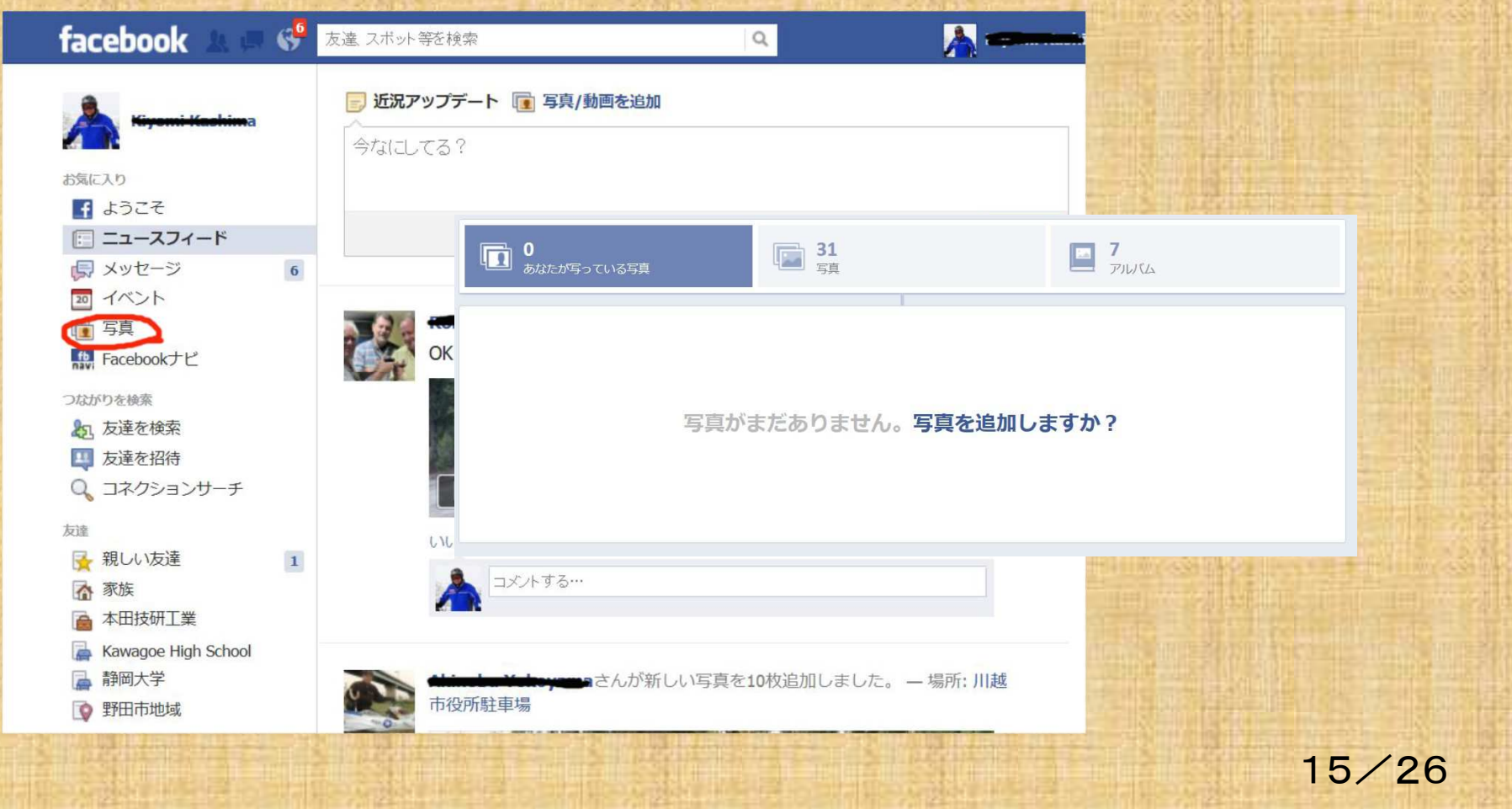

# 8. 友達検索 友達申請と承認<br>ジのちの「友達を検索」をクリックすると 3人の

- 1.ホームページの左の「友達を検索」をクリックすると、**3**人の友達の友達、出身地、居住地、卒業校名の条件で自動的に「友達の候補者名」とその 写真がでてくるので、**facebook**で友達になりたい人の右側にある「友達に なる」ボタンを押すと友達リクエストがその人に送られ、その人が承認すると**facebook**で承認したという連絡が返ってきます。
- 2. ホームページの左の「友達を招待」をクリックし、姓名、メールアドレス 書くと、過去**90**日に送信、受信した「友達候補者名」がでてくるので、友達になりたい人に「友達になる」ボタンを押せば、リクエストが送られ、相手が承認すると、承認通知が返ってきます。
- 3.ホームページの左の「コネクションサーチ」をクリックすると、私の基本データに関わる「友達の候補者名」が出てきます。友達になりたい人の右にある「友達になる」ボタンをおせばリクエストが送られ、その人が承認すれば承認通知が返ってきます。

そして、貴方のウオールに友達の写真付きリストが出来ます。

# 9-1. 友達と交流する<br>-

f**acebook**を開くと友達が投稿した写真やコメントが出てくるので、あなたが良いなと思った時には、<br>画像の下に目さる「いいわ!」 画像の下に見える「いいね!」を クリックします。それについて何か 言いたい場合は「コメント」を押して出てくる画面に貴方のコメントを<br><sub>書さすす</sub> 書きます。すると相手が自分の **facebook**を見た時にそれが出てきて、貴方が良いと思ったことが 分かりコメントも読めるので、相手 の方は貴方がどんな事に関心が ある人かわかりお互いの交流が始まります。

### クラブの**S**さんの**facebook**です。

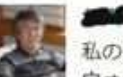

いいね

コメン

私の1967年 (N360 が発売された年) 製MGBGTには手動式のウィンド ウォッシャーが付いていました。インパネ中央の黒いボタンを押すと水 鉄砲式で水が出ます。 (N360にも同じ仕掛けが付いていました) 寄る 年波で勢いが悪くなってしまいました。そこでネットで見つけたVO LVO 740/760/850/940/960用ウィンドウォッシャーポンプを取り付けま した。- N360を思い出す (写真2枚)

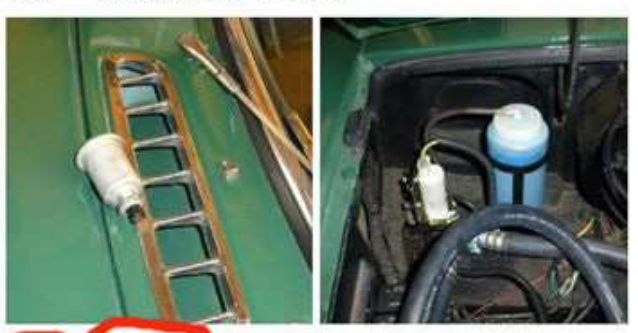

11月1日 12:45 · 14 「いいね!」と言っています

■ 小生の所は、発売後、何故かすぐの中古 なんと25歳姉が25万円で購入したN360でしたが、黒色ゴム製

カウオッシャーボタン印象深く、よく覚えています。クルマだけどオ イの様でもあり、また、こんなモノ押して、水を出すなんて、 に近いな>って19歳の小生は感じましたね。<人に近い>なん |業は当時無かったですが、受けた感覚はそうでした。本田技研? 身近に感じさせた大きなきっかけがN360でした。 11日3月 14:23 · しいカー

■愛 刻持さん。N360 に乗る前のクルマはウィンドウォッシャ -の様な洒落た機能は付いてなく、当時薔薇だった未舗装路では、 フェスで時々フロントガラスを拭きながら走っていました。ちっぽけ すごい便利な装備が付いていると感心した覚えがありま

新車で初めて買ったクルマでしたが、その後ホンダへ転職するなど当 時患っても居ませんでした。 11月3日 18:18 しいね! め2

# 9-2. 友達と交流する<br>----

- 1.あなたがその友達の写真やコメントが良いので公開したいと思った時は「シェア」を 押します。こうして交流の輪が広くなります。但し公開範囲を限定している投稿は<br>「ミーマ・でキキサノ 「シェア」できません。
- 2. 時々、画面に、この方々は貴方の友達ではないか、といった友達の友達などの<br>- ・・の写声しく共パ沢山でデキー、ろもは恐く じょうちい ナモナパ、も さにはる 人の写真と名前が沢山でてきて、それは殆んど知らない方ですが、たまにはその<br>中に珍しいPちがでてくる埋合がちりさす。このようにいっしゃのは、お**下**いの理 中に珍しい旧友がでてくる場合があります。このようにfacebookでは、お互いの理<br><sup>572</sup>を変わなさが*生いとうにエキさ*れてい<sup>ナナ</sup> 解を深め交流が 解を深め交流が進むように工夫 進むように工夫されています。

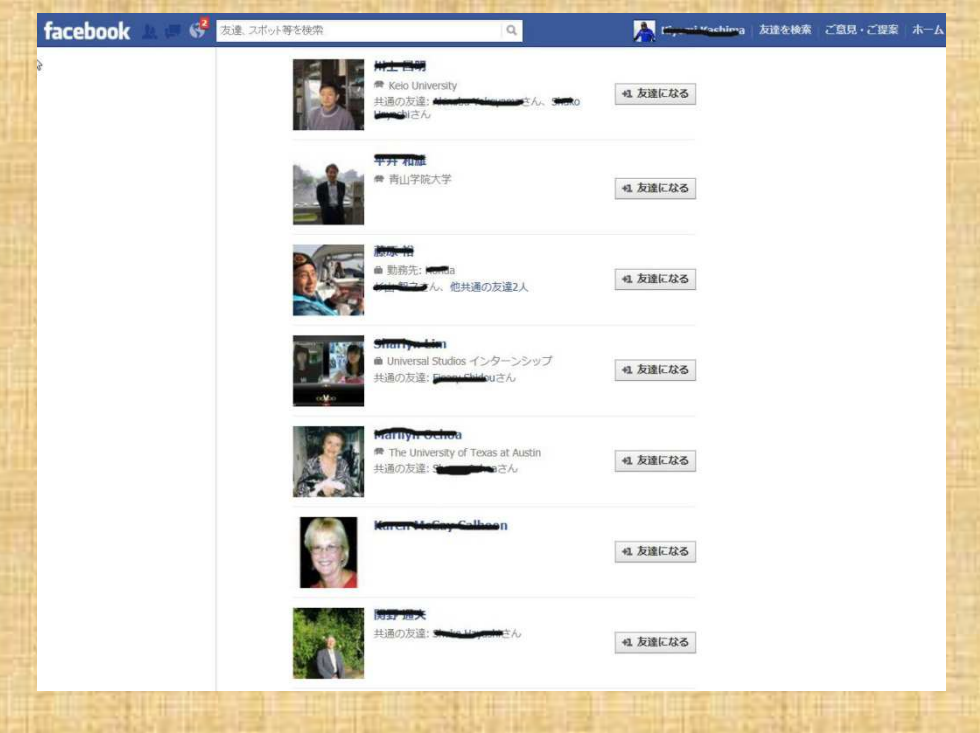

### 10.更にプライバシーを守りたい場合の設定

 **Facebook**使用上プライバシーを守りたいことがあります。そのために役立つ各種設定方法が6.で説明したプロフィールの公開/非公開設定の他に **http://nanapi.jp/web/facebook/**の中に色々な対策方法があったのでご紹介します。この中にはその他に役に立つ方法もあるので、勉強してださい。

- ・ プロフィールで公開する場所と非公開の ・ プロフィールで公開する場所と非公開の ・ 投稿できる人を制限する方法 投稿できる人を制限する方法
- ・自分のプロフィールが検索に出ないように 見せる方法<br>- すろち<del>は</del> する方法 きょうしょう きょうしょう 特定の人に投稿を見せない設定
- ・自分のフィードの公開設定をする設定
- ・電話番号を削除する方法<br>・ 友達リクエストを出来る人
- ・電話番号を削除する方法<br>・友達リクエストを出来る人を制限する 方法 友達リストを非表示にする方法<br>・友達のリクエストを垢否する方法
- ・友達のリクエストを拒否する方法 コーザーをブロックする方法<br>・一度友達になった人を削除したい 自分がアップロードした写真
- ・一度友達になった人を削除したい
- ・自分のタイムラインを検索できる人を制限 メッセージを送れる人を制限する方法<br>- する方法 する方法
- ・ イベントの招待をブロックする方法<br>-
- 
- 場所を指定したい<br>自分のプロフィールが検索に出ないように 目せる方法
	-
- ・自分のフィードの公開設定をする設定 自分のウオールに怪しいメッセージがある<br>・ 雷話番号を削除する方法
	-
	- ・ユーザーをブロックする方法
- ・一度友達になった人を削除したい 自分がアップロードした写真の公開設定<br>・自分のタイムラインを検索できる人を制限 メッンセージを送れる人を制限する方法
	-
	- ・リストで親しい友達の通知が多い場合

### 11.グループ機能

 グループ機能では、同じ趣味や活動グループや様々な企業、団体アーチス トや個人グループがあります。グループの**facebook**の管理人を決めてホームページの左下のグループをクリックして名前を登録して作成します。

作成方法

ホームページの左上のある**facebook**ナビ をクリックし出てくる画面の右上の検索欄に グループの作り方 と書いて検索し、出てくるページの特定の<br>左達 k充済できるが、、 プキ*ル*ス左注 を詰くで佐業を進めさす。以下省 友達と交流できるグループを作る方法 を読んで作業を進めます。以下省略

グループのプライバシー設定と公開範囲が決められます。

|           | グループ検索できるユーザー | グループの投稿を見られるユーザ |
|-----------|---------------|-----------------|
| 秘密設定をした時  | メンバーのみ        | メンバーのみ          |
| 非公開設定をした時 | すべてのユーザー      | メンバーのみ          |
| 公開設定をした時  | すべてのユーザー      | すべてのユーザー        |
|           |               |                 |

### 12-1. 一般グループ情報の検索

**Facebook**の検索欄に探したいグループ名例えば **facebook navi**と書いて検 索します。すると右図のように**facebook navi**が出てくるのでクリックします。 または**http://www.facebook.com/home.php#!/fnavigation?fref=ts** をクリックすると右側の画面がでてきます。オレンジ色のFacebookの使い方をクリッ<br>クするとfacebookの作り方や注音事項が出てきます クすると**facebook**の作り方や注意事項が出てきます。

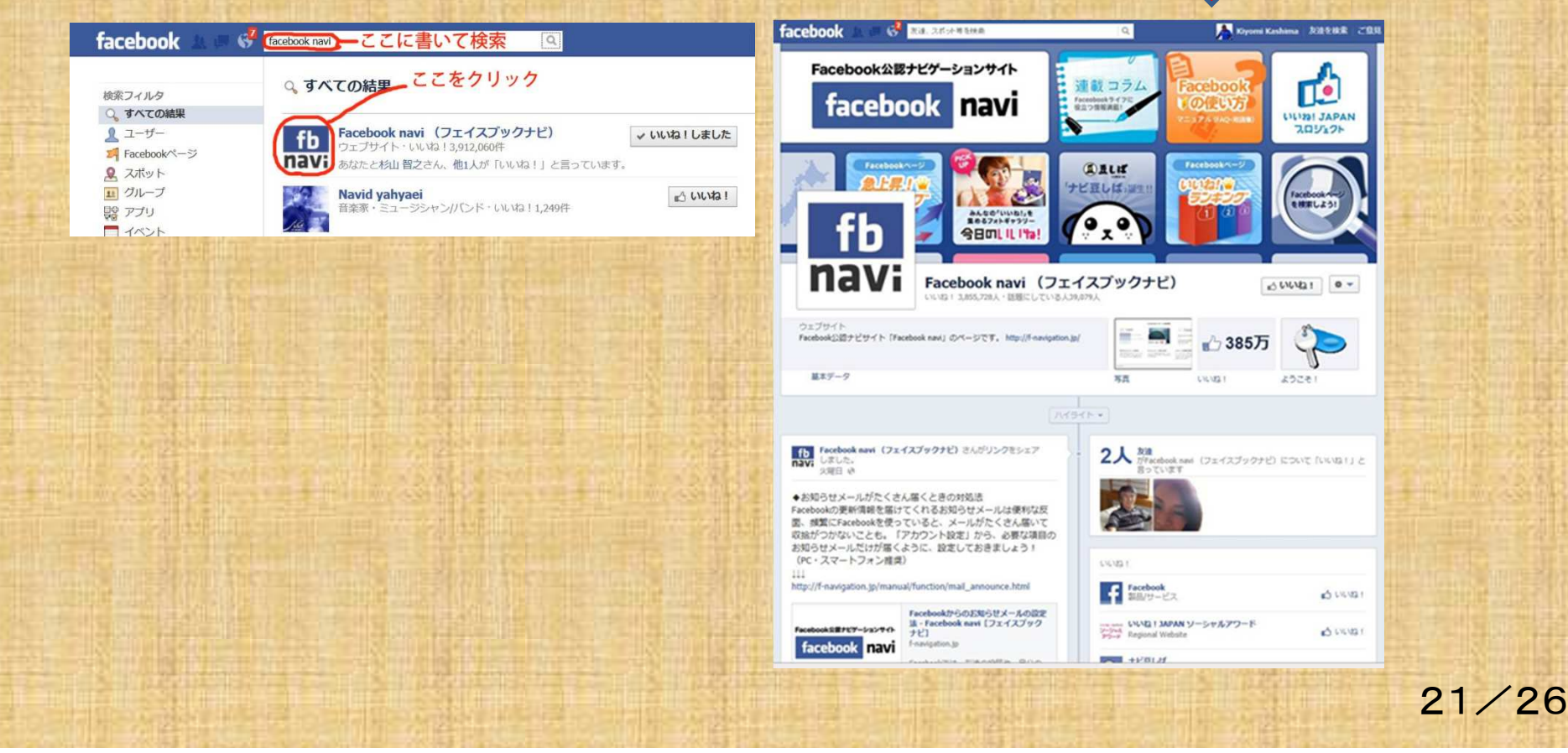

### 12-2.一般グループ情報の検索

 **facebook**の検索欄に ホンダと書いて検索すると本田技研工業**(**株**)**<sup>の</sup>**facebook**が出てきます。

 http://www.facebook.com/home.php#/HondaJP?fref=ts/ をクリックしてもホンダが**1948**年**9**月**24**日に創立されてから現在までの主な歩みがわかりま

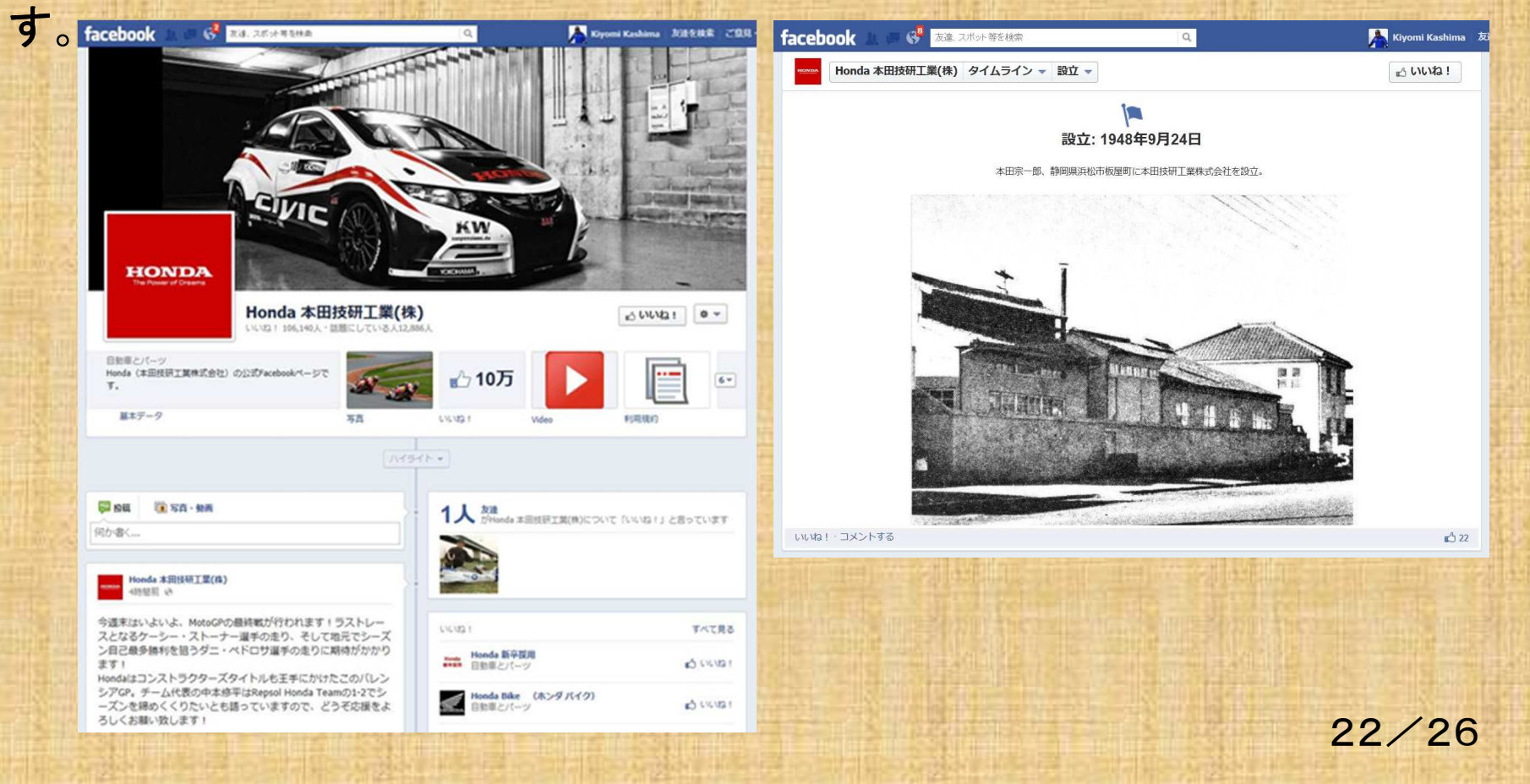

# 13-1**. facebook**のその他役に立つ機能 他役に立つ機能

#### アプリケーションを利用する(約**50**種あります)

<sup>種</sup> <sup>類</sup> <sup>ア</sup> <sup>プ</sup> <sup>リ</sup> <sup>名</sup> <sup>備</sup> <sup>考</sup> 日記を書く リート インタート 写真を追加できる ブログを書く**Twitter**を自動投稿**YouTube**の動画を投稿**Ustream**を投稿 **Amazon**の商品を投稿写真を拡大ゲームを楽しむ

スポーツ旅 行

 **Facebook Photo Zoom Bubble Saga Piramid Solitare Saga** <sup>音</sup> <sup>楽</sup> **Tuneln Jango**

**My Blog Post**

**Foursquare Yelp** 

ニュースフィードで再生可

### 13-2**. facebook**のその他役に立つ機能

スマートフォンや携帯電話で楽しむ 携帯電話の**Android**や**iPhone**にタイムラインを出す携帯電話で**facebook**を利用する**facebook**をビジネスに活用する**facebook**をお気に入りとして表示する

各種情報 グルメ・レシピー買い物 新車、新製品生活環境 アーチスト<sup>音</sup> <sup>楽</sup> 暮らしを楽にする

24/26

### 14-1. 経験上感じたこと

1.私は**2009**年**2**月**6**日、アメリカの友達に誘われて**facebook**を始めましたが f**acebook**の扱い方法がわからず、英文での交流だったので、私からの回答は**facebook**を使はないで、普通のメールを使う傾向があって、その後の**facebok**活動は熱心ではなくなりました。 相手の書き込みや写真に「いいね!」をするのは簡単でしたが英文でコメントを書くことは厄介で、**facebook**での交流は進みませんでした。

しかし英語の表現がわかるので勉強になります。

2.f**acebook**は、友達のホームやプロフィールが見えて、その写真や記事が、お友達や、そのお友達、さらにその他の関係者に見えるので面白いです<br><del>パースセパクウの理解しなわりも</del>但光さんきミストももし、日<del>か</del>にも が、それが各自の理解と交わりを促進すると考える人たちと、反対に私生活が友達以外まで分かるので、プライバシーが守れないと心配している方がいます。<br>

### 14-2.経験上感じたこと

- 3.若い方は活発に活動できて話題が豊富ですが、高齢者は話題が限られ、折角友達から情報が来ても「いいね!」を小まめにできず見るだけになり<br><sub>唯た で</sub><br> 勝ちです。
- 4. 友達が多くなると、写真やコメントが沢山来るので、その一つ一つにコメント を返すと大変忙しくなり時間が取られてしまうので困ります。
- 5.市販の**facebook**の解説書を買う時は、今の**facebook**のヴァージョンの本を買わないと解説されている画面や言葉や操作が自分の画面と異なる<br>坦合ゼキスの不气もつけてください <mark>場合があるので気をつけてください</mark>。

以上はあまりfacebookを使わない私の感想なので、皆様と違うかも知れま<br><u># んが参考にして頂きたい</u>と思います facebookには合回忽なした機能 <mark>せんが参考にして頂きたいと思います。facebookには今回紹介した機能</mark> 以外に、有効な機能が沢山あると思うので、将来何方かに紹介して頂きた<br>いト思います いと思います。 いと思います。

<sup>以</sup> <sup>上</sup>